# "Narrow It Down" -Anweisungen zum **Eingrenzen**

# Das Spiel spielen

"Narrow It Down" hilft Schülern dabei, Fragen zu einer Vielzahl von Themen zu formulieren und zu stellen. Es fördert das analytische Denken bei Schülern der Klassenstufen 0 bis K-3. Zwei bis acht Schüler können das Spiel auf einer interaktiven Lernstation SMART Table™ spielen.

# Ziel

Alle Karten außer der geheimen Karte loszuwerden und der Erste zu sein, der die geheime Karte identifiziert.

# Das Spiel starten

Die Schüler wählen ein Thema aus. Dazu berühren sie ein Symbol in der Mitte des Tisches. Es wird ein Pfeil eingeblendet und ein Schüler dreht ihn mit einem Finger. Wenn sich der Pfeil zu drehen aufhört, ist der Schüler, auf den er zeigt, der *Auswähler*. Die anderen Schüler sind die *Rater*.

# Eine Karte wählen

Die Rater schließen ihre Augen. Der Auswähler wählt eine geheime Karte und zieht sie auf das blinkende weiße Viereck. Die geheime Karte wird umgedreht, sodass sie verdeckt ist. Das Spiel beginnt, wenn das Bild eines weißen Mülleimers vor jedem Rater erscheint.

Wir machen das Besondere einfach™

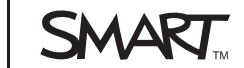

# Abwechselnd Fragen stellen

Alle Rater stellen dem Auswähler abwechselnd Fragen zu dem, was auf der geheimen Karte gezeigt wird. Beispiel: Wenn das Thema Tiere ist, fragt einer der Schüler möglicherweise: "Hat es ein Fell?". Wenn der Schüler mit der geheimen Karte mit "Nein" antwortet, legen alle Rater die Karten ab, die der Antwort nicht entsprechen. Dazu werden die Bilder von Tieren mit einem Fell in die Kartenablage gezogen.

# Das Spiel beenden

Ein Fragezeichen wird in der oberen rechten Ecke einer Karte angezeigt, wenn sie von einem Rater in eine Kartenablage in der Tischmitte gezogen wird. Wenn alle Rater einverstanden sind, eine Karte abzulegen und somit zu verwerfen, drücken sie auf die Fragezeichnen, um sie in Kontrollhäkchen zu verwandeln. Wenn alle Karten in der Kartenablage über Kontrollhäkchen verfügen, wird der Mülleimer grün. Die Rater drücken auf das grüne Mülleimerbild, um die Karten zu verwerfen. Das Spiel wird fortgesetzt, bis alle Karten abgelegt sind und die geheime Karte umrahmt von Sternen in der Tischmitte angezeigt wird.

### **WICHTIG**

- Wenn ein Rater die geheime Karte mit einer Reihe anderer Karten ablegt, weist das Spiel die gesamte Gruppe zurück und schickt alle Karten wieder zurück in die Tischmitte.
- Ist ein Rater an der Reihe und legt nur die geheime Karte, ist das Spiel beendet.
- Gut formuliert Fragen helfen den Spielern, eine oder mehrere mögliche Karten abzulegen. Die Schüler erhalten Sterne, wenn Sie bei einer Frage mehr als die Hälfte ihres Stapels ablegen können.
- Der Auswähler kann die geheime Karte prüfen, indem er sie mit einem Finger zieht und sie zum Schutz vor neugierigen Blicken mit der anderen Hand bedeckt.

# Anpassen von "Narrow It Down"

Mit dem SMART Table-Toolkit können Sie "Narrow It Down" auf den Lehrplan für Ihre Klasse anpassen.

Informationen zur Konfiguration Ihres SMART Table finden Sie in der wortlosen Installationsanleitung zu *ST230i – SMART Table* (Dokument 131863) oder dem *Benutzerhandbuch zu SMART Table 230i*, Dokument 131757.

#### **So erstellen Sie eine Aktivität** 1. Klicken Sie auf **Start** und markieren Sie dann das Kontrollkästchen **Narrow It Down**.

Das *Narrow It Down*-Symbol wird auf dem Desktop eingeblendet und die Registerkarte *Narrow It Down* wird oben im Fenster angezeigt.

2. Klicken Sie auf die Registerkarte **Narrow It Down**, geben Sie einen Namen für die Aktivität in das Feld *Neue Aktivität* ein und klicken Sie dann auf **Erstellen**.

#### **HINWEIS**  n an I

- Der Name Ihrer Aktivität wird im Fenster *Alle Aktivitäten* angezeigt.
- Sie können in jedes Inhaltspaket bis zu acht Themen aufnehmen. Wenn Sie mehr als acht Themen haben, müssen Sie ein neues Inhaltspaket erstellen. Die Anzahl der erstellbaren Inhaltspakete ist nicht begrenzt.

**So entfernen Sie eine Aktivität** 1. Wählen Sie eine Aktivität aus der Liste *Alle Aktivitäten* aus. Klicken Sie dann auf **Entfernen**.

Das Dialogfeld *Bestätigung* wird aufgerufen.

2. Klicken Sie auf **Ja**.

**So fügen Sie ein Bild mit Text hinzu**

### 1. Klicken Sie auf **Hinzufügen**.

Ein leeres graues Feld wird angezeigt.

2. Klicken Sie auf **Bilddatei importieren D**, um eine JPEG (.jpg, .jpeg)-, GIF (.gif)- oder PNG (.png)-Datei zu importieren.

### ODER

Klicken Sie auf **Galeriebild importieren** , um ein Bild aus SMART Exchange zu importieren.

#### **WICHTIG**  $\left| \right|$

Um auf Galerie-Bilder zuzugreifen und sie herunterzuladen, müssen Sie über einen Internetanschluss verfügen.

### **HINWEIS**

Sie können auf **Einfügen** klicken, um eine von Ihnen in einer anderen Anwendung kopierte Grafikdatei einzufügen. Sie können auch eine Grafikdatei per Drag-&-Drop in das Toolkit ziehen.

3. Geben Sie einen beliebigen Text ein, der im Feld unter der Grafik angezeigt werden soll.

#### **TIPP**  $\vert \bm{\rho} \vert$

Klicken Sie auf **Bild bereinigen**, um die Grafikdatei zu bereinigen.

**So ändern Sie das Hintergrundbild für diese Aktivität** Klicken Sie im Bereich *Hintergrundbild* auf **Bilddatei importieren**, um eine JPEG (.jpg, .jpeg)-, GIF (.gif)- oder PNG (.png)-Datei zu importieren.

ODER

Klicken Sie auf **Galeriebild importieren**, um ein Bild aus SMART Exchange zu importieren.

### *<b>P* WICHTIG

Um auf Galerie-Bilder zuzugreifen und sie herunterzuladen, müssen Sie über einen Internetanschluss verfügen.

### **TIPP**

Klicken Sie auf **Bild bereinigen** um die Grafikdatei zu bereinigen.

**So legen Sie das Bild für das kreisförmige Symbol für die Aktivität fest** Importieren Sie ein Bild gemäß einem der nachfolgend aufgeführten Verfahren. Klicken Sie dann auf **Aktivitätsbild festlegen**.

**So entfernen Sie ungespeicherte Änderungen aus einer Anwendung**

Klicken Sie auf die Registerkarte **Narrow It Down** und klicken Sie dann auf **Änderungen verwerfen**.

Alle ungespeicherten Änderungen verschwinden.

Beim Erstellen einer Anwendung können Sie zudem eine Vorschau erstellen. Auf diese Weise können Sie die Anwendung auf dem Lehrercomputer überprüfen, bevor Sie sie auf den SMART Table kopieren.

## **So rufen Sie eine Anwendung in der Vorschau auf**

1. Wählen Sie beim Anpassen einer Anwendung **Narrow It Down in der Vorschau zeigen**.

Ein Webbrowser-Fenster wird mit Ihrer Anwendung angezeigt.

- 2. Experimentieren Sie mit Ihrer Anwendung, um ihre Funktionsweise und ihr Layout zu prüfen.
- 3. Schließen Sie das Browserfenster.

Sie können nun zum SMART Table-Toolkit zurückkehren.

**So installieren Sie Narrow It Down von einem USB-Speichermedium auf dem SMART Table**

- 1. Schließen Sie ein USB-Speichermedium am Computer an und kopieren Sie dann die Datei **NarrowItDown.tableApplication** auf das USB-Speichermedium.
- 2. Ziehen Sie das USB-Speichermedium ab und schließen Sie es dann am SMART Table an.

Drücken Sie im **Lehrer**-Modus auf **Aktivitäten wählen**.

3. Suchen Sie nach der Datei **NarrowItDown.tableApplication** und drücken Sie dann auf **OK**.

Ein Fortschritts-Dialogfeld wird geöffnet.

4. Drücken Sie auf **OK** und ziehen Sie dann das USB-Speichermedium ab.

**So laden Sie Narrow It Down mit dem SMART Table-Toolkit herunter und installieren es**

- 1. Starten Sie das SMART Table-Toolkit und klicken Sie dann auf **Online-Aktivitäten**. *SMART Exchange* wird eingeblendet.
- 2. Wählen Sie in SMART Exchange **SMART Table-Anwendungen > Narrow It Down > Herunterladen**.
- 3. Führen Sie, nachdem das Herunterladen abgeschlossen ist, die Datei **SMARTTableNarrowItDownSetup.exe** aus.

Der *SMART Table-Installationsassistent* wird geöffnet.

- 4. Befolgen Sie die Anweisungen am Bildschirm zum Abschluss der Installation.
- 5. Wählen Sie zum Akzeptieren des Standard-Zielordners die Option **Ich akzeptiere die Bedingungen der Lizenzvereinbarung** (sofern Sie mit ihnen einverstanden sind) und klicken Sie dann zwei Mal auf **Weiter**.

Die Datei **NarrowItDown.tableApplication** wird im Ordner **NarrowItDown** auf Ihrem Desktop installiert.

6. Klicken Sie auf **Fertig stellen**. Navigieren Sie dann zur Datei **NarrowItDown.tableApplication** und doppelklicken Sie darauf. Das SMART Table-Toolkit wird gestartet und die Registerkarte **Narrow It Down** wird im linken Menü eingeblendet. Markieren Sie das Kontrollkästchen, um mit der Anpassung der Anwendung zu beginnen. **So installieren Sie den Inhalt** Siehe das *Benutzerhandbuch zu SMART Table 230i* Dokument 131757.

Erste Veröffentlichung 21. Mai 2010

www.smarttech.com/support www.smarttech.com/contactsupport Support +1-403-228-5940 oder gebührenfrei +1-866-518-6791 (USA/Kanada)

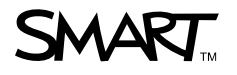

©2010 SMART Technologies ULC. Alle Rechte vorbehalten. SMART Table, das SMART-Logo und Smarttech sind Marken oder eingetragene Marken von SMART Technologies ULC in den<br>USA bzw. anderen Ländern. Alle Produkt- und Firmenname 06/2010.